# **Create Commercial Item Determination (CID)**

### **Reference Guide**

Homepage

EDA Homepage

CID Database

Create Commercial Item Determination

# **Table of Contents**

| Roles      | '   |
|------------|-----|
| Create CID | ٠ ' |

Access to the CID Database will be granted to the following user roles:

- EDA Government users will have read only access to the CID Database
- Contracting Officer
- Contracting Specialist
- Upload Documents (DCMA DoDAAC S5113A)

#### Roles

The following user roles are identified as being tied to the 1102 job series or are identified as Contracting Officer/Contract Specialists. These roles will be auto granted access to the CID Database in EDA:

- CCO Contract Officer (Closeout)
- CCO Contract Specialist (Closeout)
- CDR ACO Assignee (CDR)
- CDR PCO Assignee (CDR)

- PALT Contracting Official (PALT)
- Contract Officer (SPM)
- Administrating Contracting Officer (SPM)
- Contract Specialist (SPM)

- CONIT Contracting Officer (CONIT)
- CONIT Contract Specialist (CONIT)
- SPRS Contracting Officer (SPRS)

1. The user navigates to the EDA module and clicks CID Database.

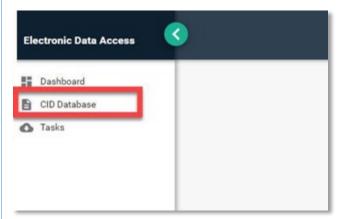

## **Create CID**

2. Click Create Commercial Item Determination.

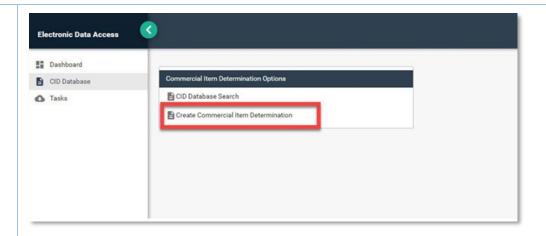

3. Enter a CID Signature Date, this is the date of the CID creation.

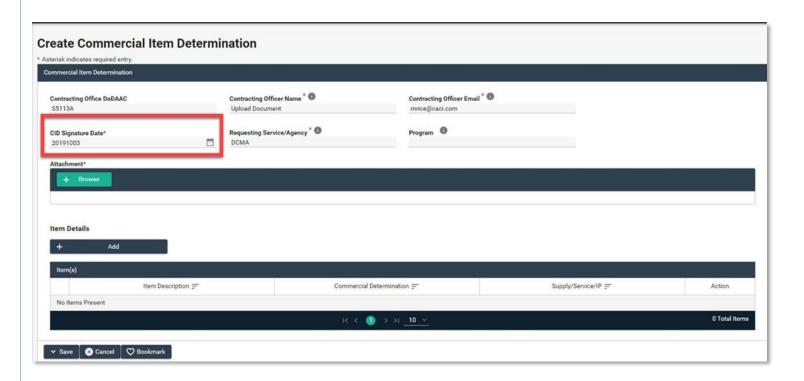

4. Click the Browse button to add an attachment. The maximum attachment size is 100MB.

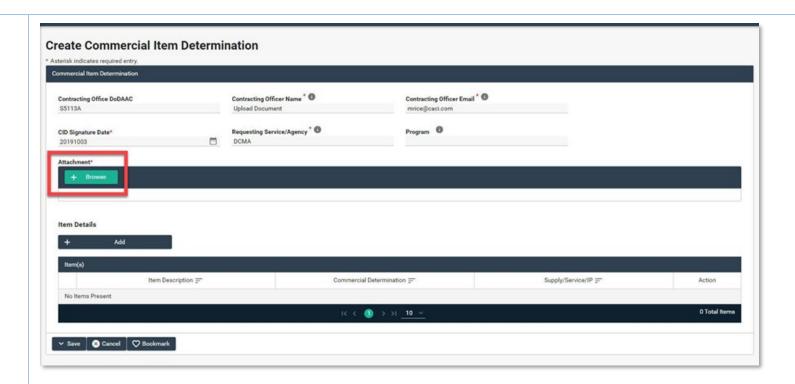

5. Click Add to add Item Details.

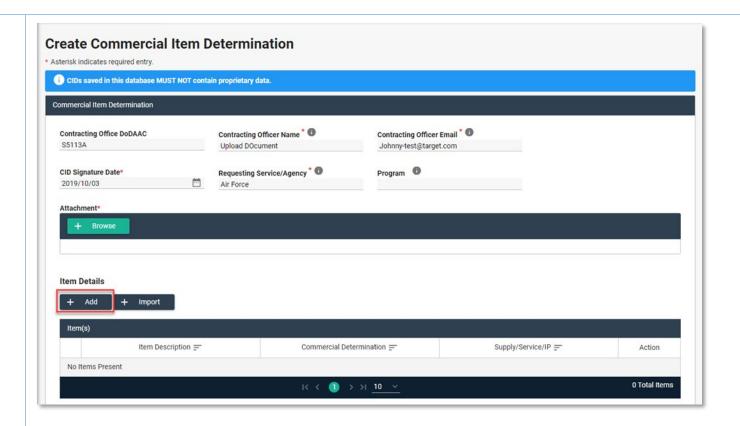

6. Select a Commercial Determination.

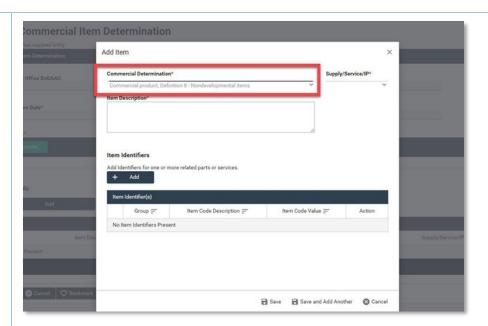

7. Select one of the following Supply, Service, or IP.

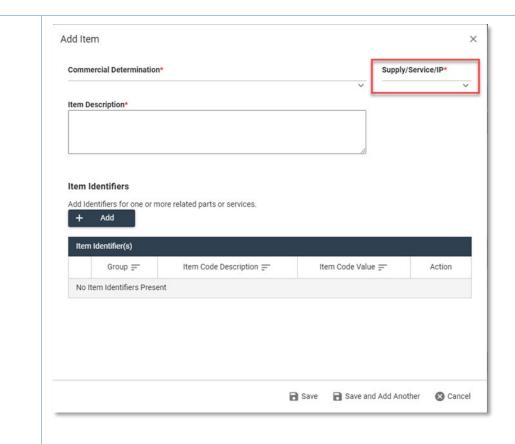

8. Enter an Item Description.

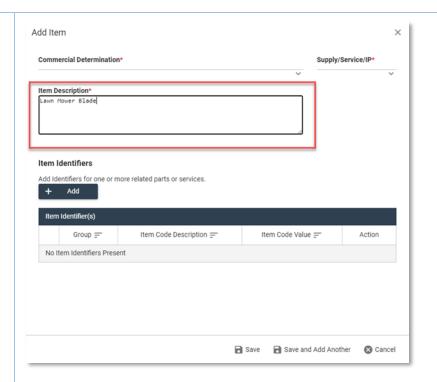

9. If you selected Supply or IP, you must enter Item Identifiers, click Add. If Services is selected an Item Identifier is not required.

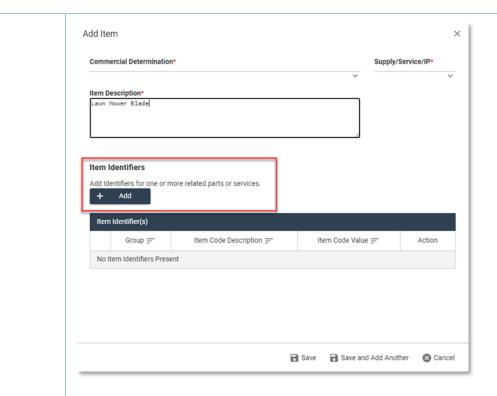

10. Enter the Item Identifier information. Click the Add button to add another Item Identifier.

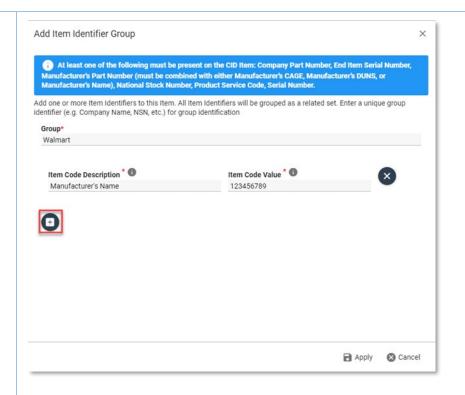

11. To add more Item Identifiers, click the add button.

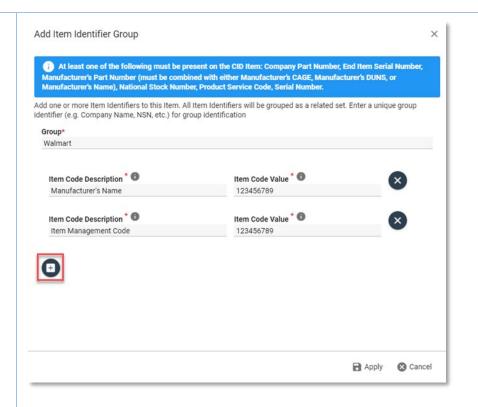

12. Once all the identifiers have been added, click the Apply button.

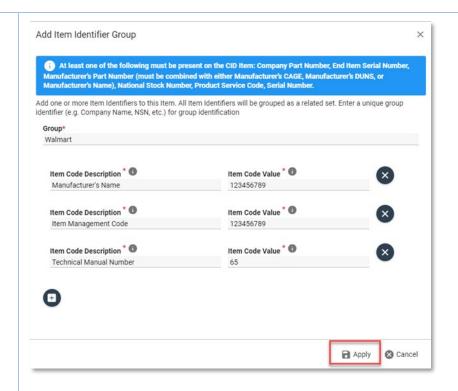

13. Confirm Add Item and click on Yes if correct.

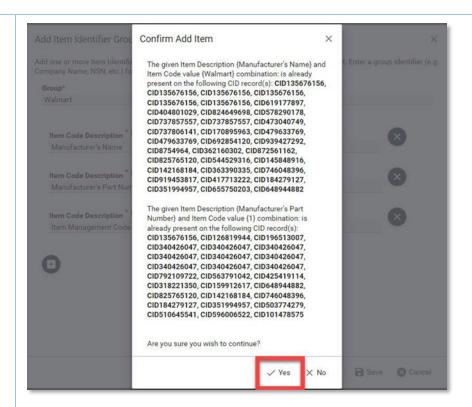

14. To add more Item Identifiers, click the Save and Add Another button.

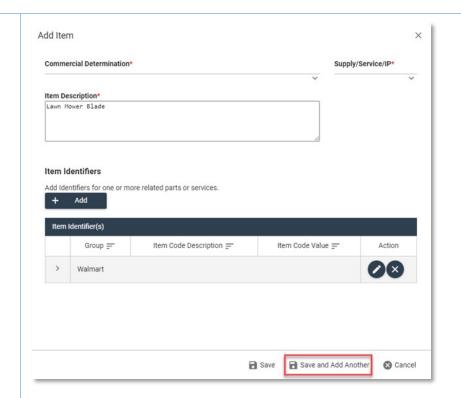

15. Enter the additional Group and Item Identifiers and the click Save.

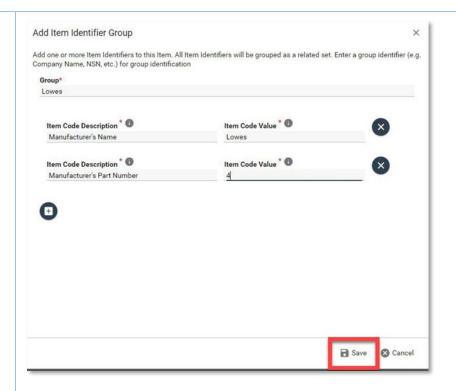

16. Confirm Add Item and click Yes if correct.

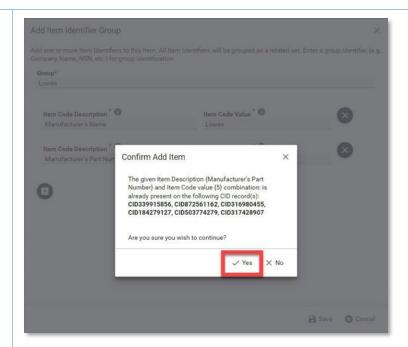

17. To submit the CID, click the Save button. If the Item Description is expanded the available Groups and Item Identifiers are displayed for the Commercial Item.

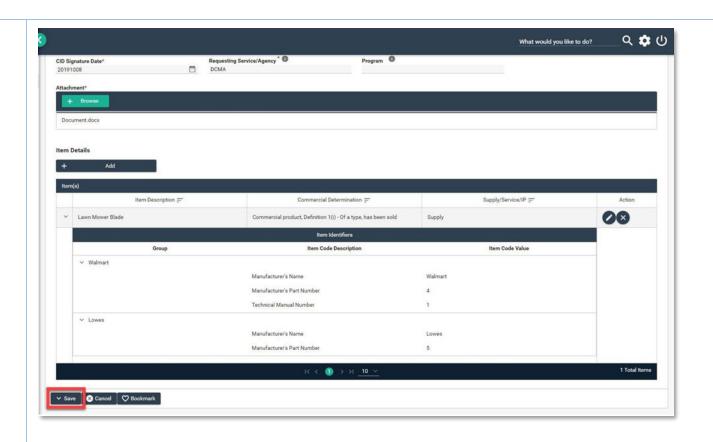

18. A success message will display when a CID has been successfully submitted.

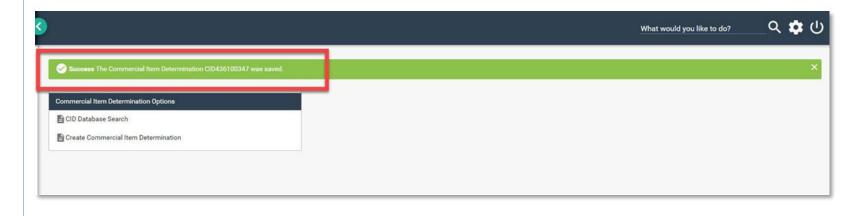